# KISTERS 3DViewStation

# **Tutorial**

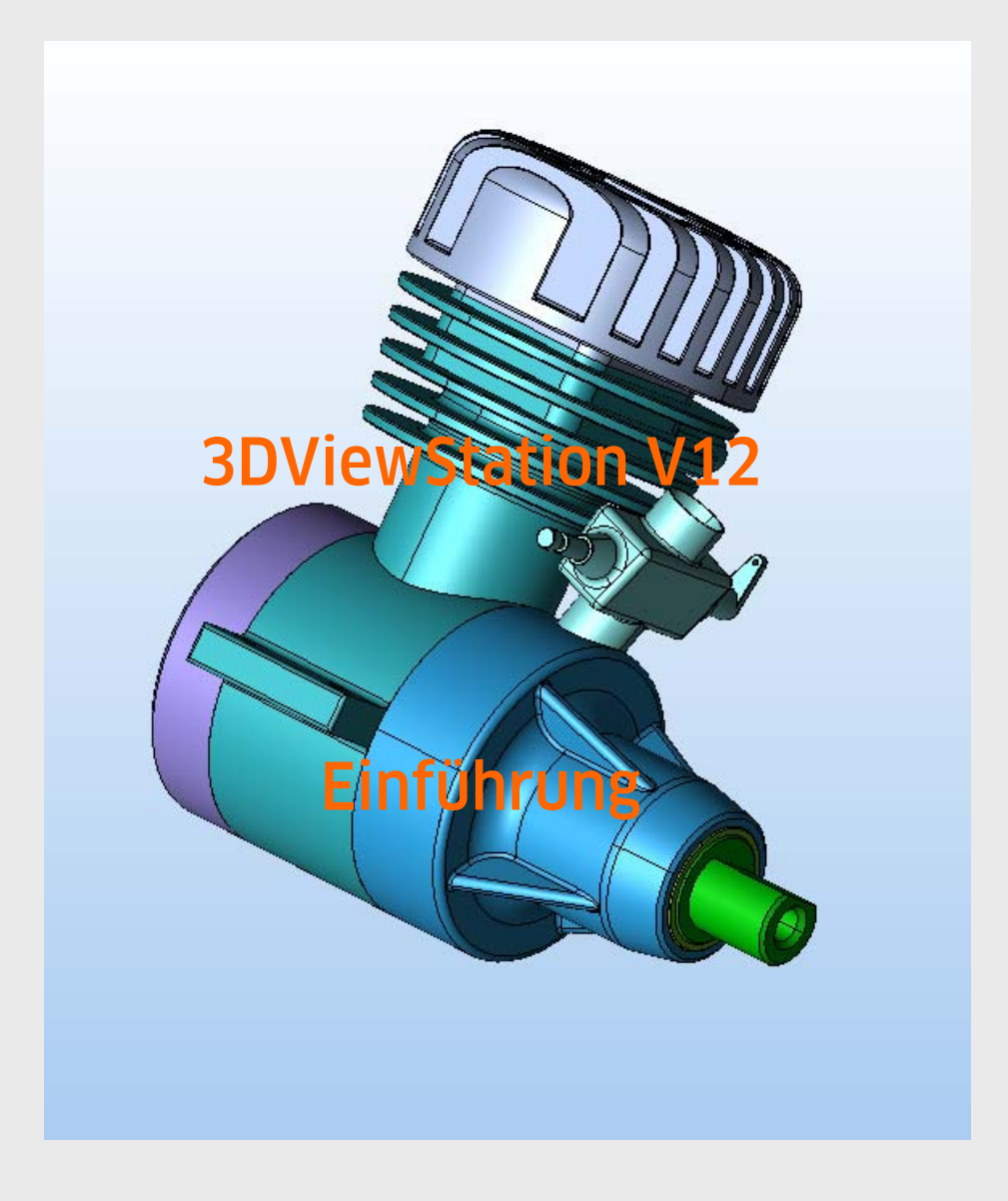

KISTERS AG, Charlottenburger Allee 5, 52068 Aachen Tel : (49) (0) 241 9671-0, Fax (49) (0) 241 9671-555

Email: [support-3dvs@kisters.de](mailto:support-3dvs@kisters.de?subject=Support%20Request%20for%20the%20KISTERS%203D%20ViewStation%20V11) 

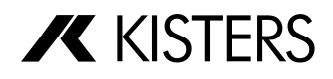

# INHALT

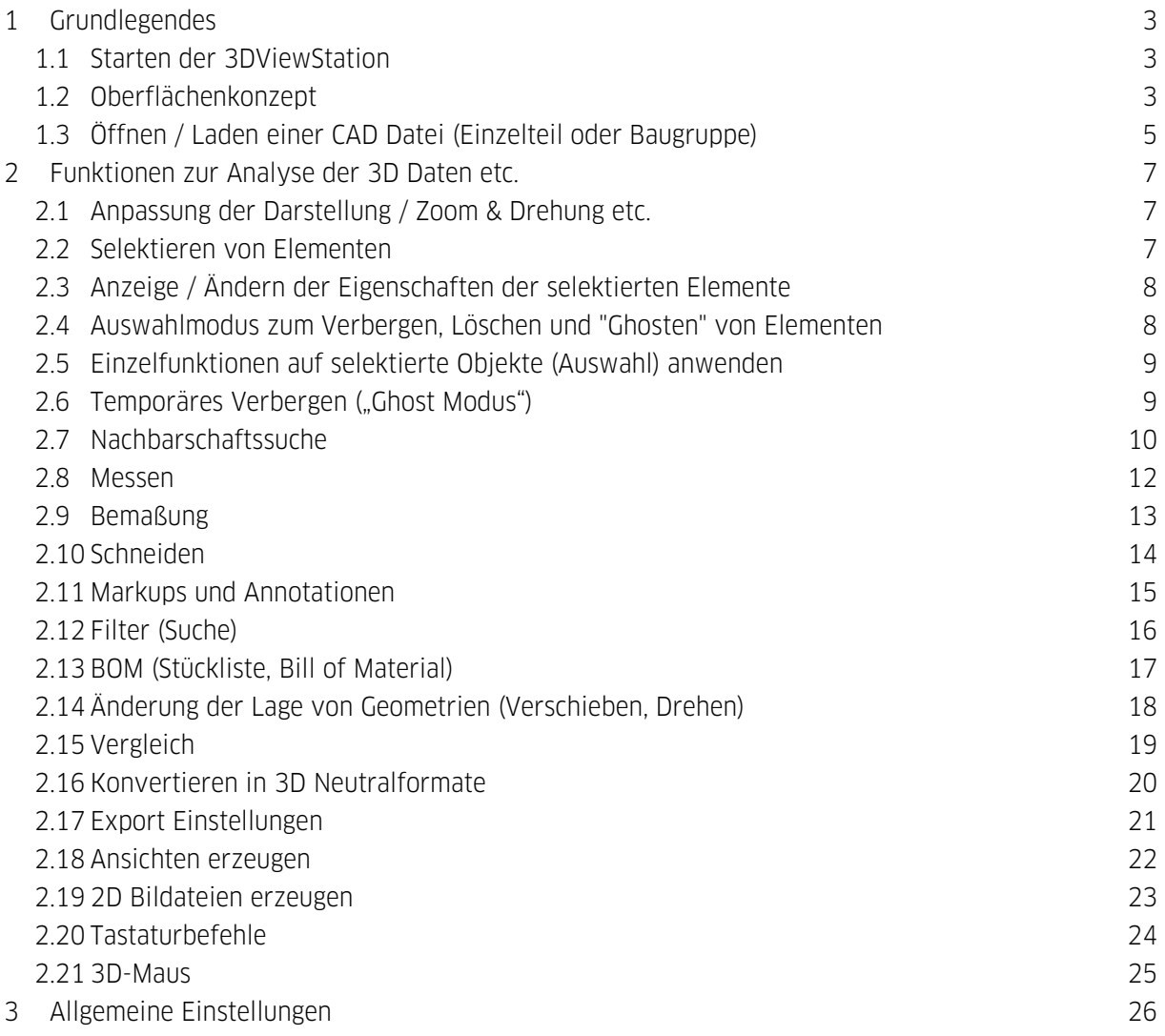

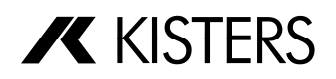

# <span id="page-2-0"></span>1 Grundlegendes

## 1.1 Starten der 3DViewStation

<span id="page-2-1"></span>Verwenden Sie das 3DViewStation Symbol **3DV** auf der Arbeitsoberfläche oder gehen Sie über Start > Programme > Kisters > 3DViewStation, um das Programm zu starten.

Die Bildschirmoberfläche sieht dann nach dem Start wie folgt aus:

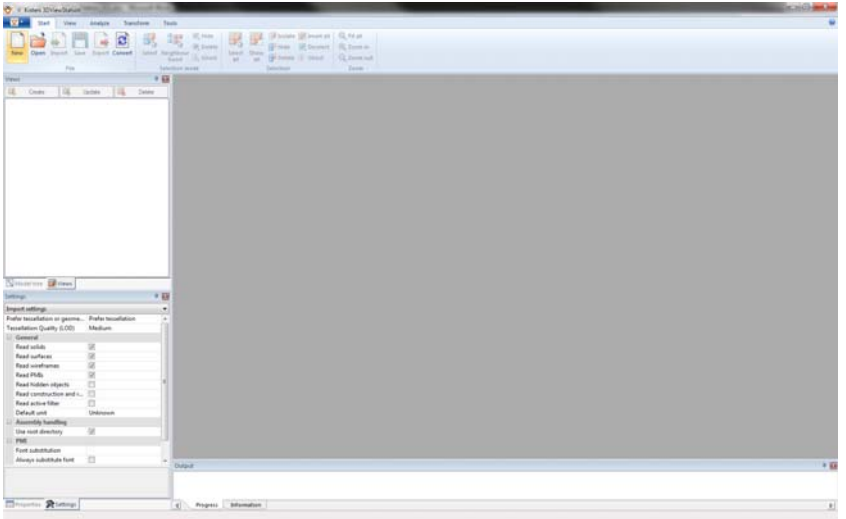

# 1.2 Oberflächenkonzept

<span id="page-2-2"></span>Die Oberfläche der 3DViewStation teilt sich in die folgenden Bereiche auf:

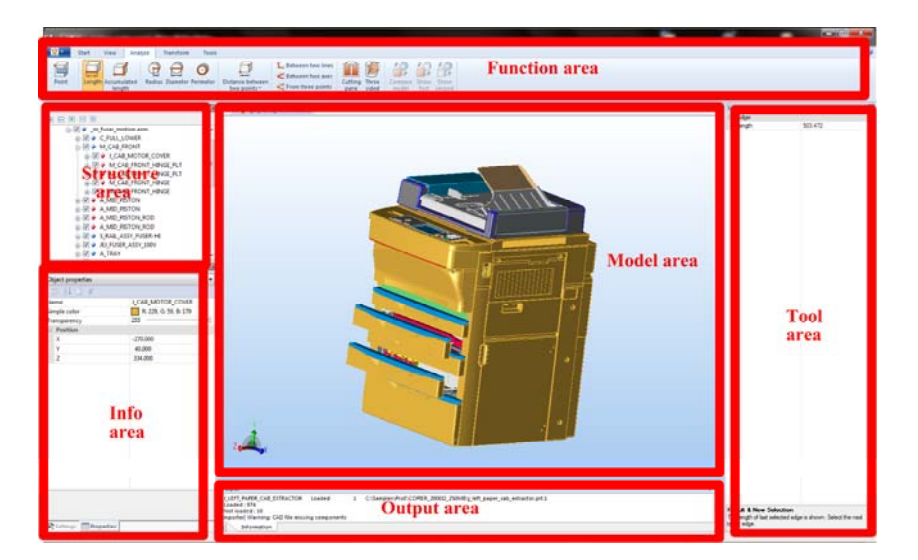

- Modellbereich: In diesem Basisfensterbereich werden die 3D Geometriedaten des gerade geladenen Modells (Einzelteil oder Baugruppe) angezeigt.
- Strukturbereich: Hier werden entweder die Informationen über die geladenen Modelle in einer Baumstruktur dargestellt oder Ansichten können gespeichert bzw. restauriert werden.

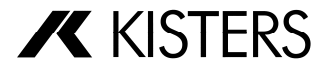

- Infobereich: Hier werden die folgenden Teilfenster angeboten:
	- o Einstellungen: Hier werden alle Konfigurationsparameter angezeigt bzw. können dort verändert werden.
	- o Eigenschaften: Hier werden kontextbezogen die Eigenschaften zu den aktuell ausgewählten Objekten angezeigt bzw. können dort angepasst werden.
	- o Lizenzierung: Hier werden die Informationen über die Lizenz angezeigt. Bei Netzwerklizenzen kann in diesem Fenster eine Lizenz für eine bestimmte Zeit ausgeliehen werden.
- Funktionsbereich: Gruppiert in Themen bezogenen Registern werden hier alle Bedienfunktionen zur Verfügung gestellt.
- Werkzeugbereich: Hier werden funktionsspezifische Teilfenster z.B. für das Messen oder Schneiden dargestellt.
- Ausgabebereich: Hier werden z.B. beim Laden diverse Protokollinformationen zeilenweise ausgegeben.

Alle Teilfenster können per Drag & Drop beliebig auf der Oberfläche positioniert werden. Durch das Ziehen eines Teilfensters auf eines der erscheinenden Hilfsobiekte (z.B.  $\Box$  oder  $\Box$ ) kann dieses relativ zu anderen Fensterelementen positioniert werden:

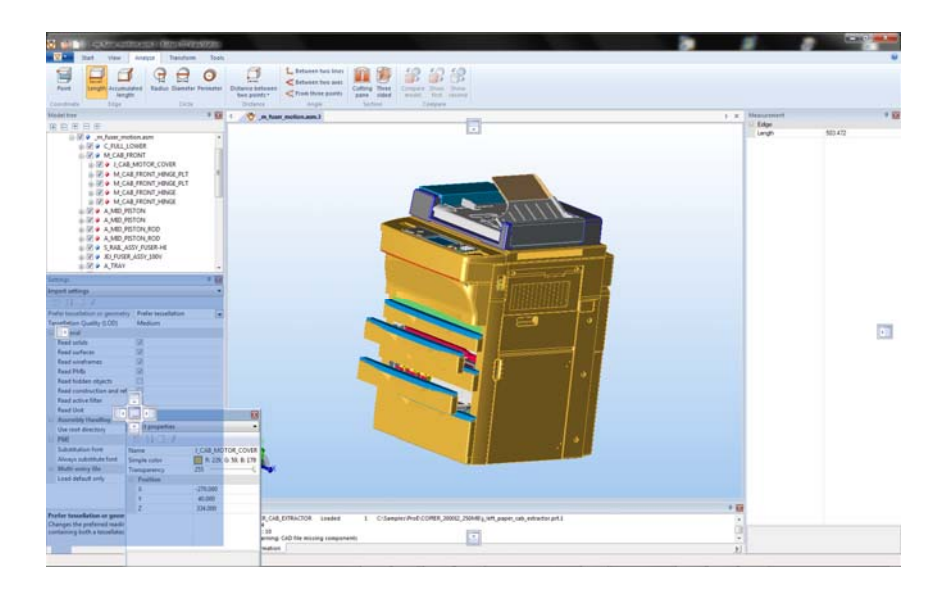

Beachten Sie beim Gruppieren von Teilfenstern das einige (Eigenschaften- oder Werkzeugfenster) beim Auswählen im Modell oder beim Aktivieren einer Funktion in den Vordergrund geholt werden. Dabei werden andere Fenster der Gruppe verdeckt.

Durch Betätigen der "Oberfläche zurücksetzen" Funktion  $\mathbb G$  in dem Funktionsbereich "Anzeige" können die Oberflächenelemente wieder in den Auslieferungszustand zurück gesetzt werden (=> erfordert das Beenden des Programms und einen Neustart).

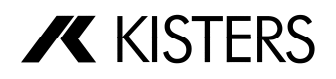

# 1.3 Öffnen / Laden einer CAD Datei (Einzelteil oder Baugruppe)

<span id="page-4-0"></span>Über die Funktion "Öffnen" in der Registerkarte "Start" wird ein Dateiauswahldialog gestartet, in dem Sie die zu öffnende Datei auswählen können.

Alternativ kann eine Datei z.B. aus dem Windows Datei-Explorer heraus per Drag & Drop direkt auf die 3DViewStation Oberfläche gezogen werden, um diese in der 3DViewStation zu öffnen.

Die beim Importierten bzw. Laden der CAD Datei(en) zu verwendenden Parameter können im Teilfenster "Einstellungen" unter der Rubrik "Importeinstellungen" vorgenommen werden:

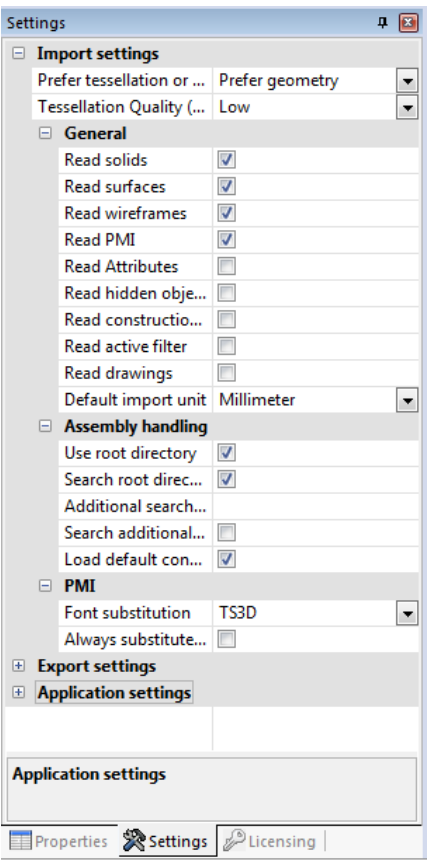

Über den Parameter "Tesselierung oder Geometrie bevorzugen" kann gesteuert werden, ob beim Laden von CAD Modellen eine bereits vorhandene tessellierte Repräsentation verwendet werden soll, oder ob die 3DViewStation diese auf Basis der geometrischen Repräsentation (BREP) selber berechnen soll. Diese Einstellung wirkt sich wie folgt aus:

- Wenn die zu ladenden CAD Modelle bereits tesselierte Repräsentationen beinhalten (z.B. CATIA V5 CGR), können diese deutlich schneller im Modus "Tessellierung bevorzugt" geladen werden, als wenn diese durch die 3DViewStation berechnet werden müssen. Die angezeigte Tessellierung stimmt dann exakt mit der im erzeugenden CAD System überein.
- Wenn Modelle geladen werden, um diese in ein anderes Format zu konvertieren, kann der Lesemodus "Geometrie bevorzugt" deutlich kleinere Ergebnisdateien erzeugen.

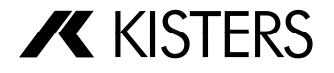

• Wenn der Modus "Tessellierung bevorzugt" gewählt ist und die zu ladenden Daten keine tessellierten Daten beinhalten, werden automatisch die Geometrien verwendet. Gleiches gilt umgekehrt, d.h. wenn nur tessellierte Daten enthalten sind (z.B. bei VRML) werden diese verwendet, auch wenn als Modus "Geometrie bevorzugt" ausgewählt ist.

Über den Parameter "Qualität der Tesselierung (LOD)" kann gesteuert werden, in welcher Auflösung (Anzahl der Gitterpunkte) die Berechnung der Anzeigedaten erfolgen soll. Dieser Parameter wird nicht angewendet, wenn als Lesemodus "Tessellierung bevorzugt" ausgewählt wurde und die zu ladenden Daten bereits tessellierte Informationen beinhalten.

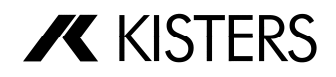

# <span id="page-6-0"></span>2 Funktionen zur Analyse der 3D Daten etc.

# 2.1 Anpassung der Darstellung / Zoom & Drehung etc.

<span id="page-6-1"></span>Durch Ziehen eines Fensters bei gedrückter linker Maustaste wird der Darstellungsbereich auf dieses Fenster angepasst. Durch Doppelklick oder über die Funktion "Alles einpassen" wird der Modellbereich auf die Darstellung aller Elemente erweitert. Durch Drehen des mittleren Mausrads, über die Funktionen "Vergrößern" bzw. "Verkleinern" oder durch Drücken der [+] oder [-] Taste kann der Zoomfaktor ebenfalls vergrößert oder verkleinert werden.

Durch Drücken der rechten Maustaste und gleichzeitiges Bewegen der Maus kann die Ansicht im Modellbereich gedreht werden. Hierbei wird die Kamera um das Modell herum bewegt und nicht das Modell selber gedreht.

Durch Drücken des mittleren Mausrads und gleichzeitiges Bewegen der Maus kann die Ansicht auf das Modell verschoben werden.

Darüber hinaus stehen in der Registerkarte "Ansicht" weitere Standardansichten zur Verfügung:

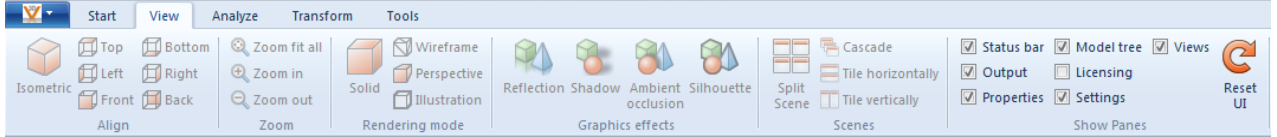

Einige Grafikeffekte können derzeit nicht mit allen Grafikkarten genutzt werden.

## 2.2 Selektieren von Elementen

<span id="page-6-2"></span>Einzelteile einer Baugruppe können entweder durch direktes Anklicken eines Teils im Modellbereich oder durch entsprechendes Anklicken des korrespondierenden Elements im Strukturbaum für weitere Bearbeitungsschritte markiert bzw. selektiert werden.

Durch gleichzeitiges Drücken der [Strg] Taste können nacheinander mehrere Teile gleichzeitig selektiert oder durch erneutes Anklicken die Selektion jeweils einzeln aufgehoben werden.

Durch gleichzeitiges Drücken der [ $\hat{a}$ ] Taste werden alle Teile selektiert, die in der Struktur zwischen dem zuerst und dem zuletzt angeklickten Element gruppiert sind.

Die Selektion kann durch Klicken in den Hintergrund des Modellbereichs oder auf den Hintergrund im Strukturbaum aufgehoben werden.

Ein Klick im Modellbereich selektiert zuerst das geometrische Objekt (unterste Ebene im Strukturbaum). Durch einen weiteren Klick auf ein bereits selektiertes Objekt wird die nächst höherer Ebene

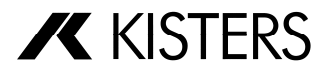

im Strukturbaum selektiert. So kann mit jedem weiteren Klick mehr selektiert werden, bis das gesamte Modell selektiert ist. Der nächste Klick selektiert wieder das einzelne geometrische Objekt.

# 2.3 Anzeige / Ändern der Eigenschaften der selektierten Elemente

<span id="page-7-0"></span>Sobald ein Element entweder im Modellbereich oder im Strukturbaum selektiert ist, werden die zugehörigen Eigenschaften im Teilfenster "Eigenschaften" als "Objekt Eigenschaften" angezeigt und können dort verändert werden:

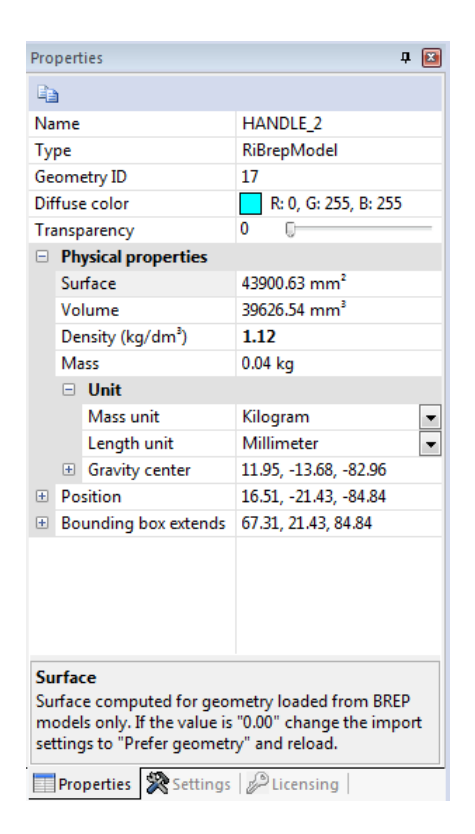

Wenn mehrere Elemente selektiert sind, werden in dem "Objekt Eigenschaften" Fenster nur die Eigenschaften angezeigt, die für alle selektierten Elemente übereinstimmen. Stimmen Werte nicht überein, wird "mehrere" angezeigt. Erfolgt eine Änderung (z.B. der Farbeigenschaft) auf mehrere selektierte Elemente, für die "mehrere" anzeigt ist, wirkt sich diese Änderung auf alle selektierte Elemente aus.

## 2.4 Auswahlmodus zum Verbergen, Löschen und "Ghosten" von Elementen

<span id="page-7-1"></span>Durch die Aktivierung eines der Modi "Verbergen", "Löschen" oder "Ghost" in der Registerkarte "Start" im Tab "Auswahlmodus" werden alle danach mit der Maus selektierten Elemente solange verborgen, gelöscht oder temporär verborgen, bis die Funktion durch Betätigen der Taste [Esc] oder Anklicken der Funktion "Markieren" abgeschaltet wird:

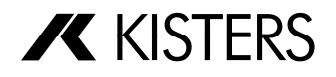

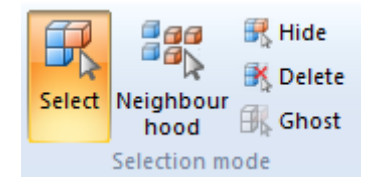

## 2.5 Einzelfunktionen auf selektierte Objekte (Auswahl) anwenden

<span id="page-8-0"></span>Ergänzend zum Auswahlmodus können im Selektionsmodus auch die aktuell selektierten Dokumente über die entsprechenden Schaltflächen im Tab "Auswahl" verborgen, isoliert oder gelöscht werden:

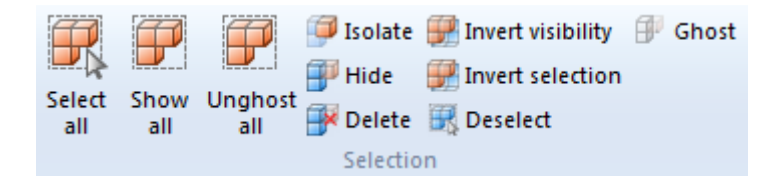

# 2.6 Temporäres Verbergen ("Ghost Modus")

<span id="page-8-1"></span>Die Option zum temporären Verbergen ermöglicht das zeitweilige "Verstecken" einzelner Teile, um sich beim Arbeiten auf die übrigen sichtbaren Teile konzentrieren zu können.

Sie können hiermit:

- arbeiten, indem Sie einzelne Teile sichtbar lassen, diese jedoch mit einem bestimmten Status versehen (Farbe, Transparenz, nicht selektierbar),
- in Einzelschritten oder auf einmal den Ursprungszustand eines Teils wiederherstellen (bzw. die zeitweise ausgeblendeten Teile nacheinander wieder herstellen).

Um ein Teil zeitweise zu verbergen, markieren Sie das Objekt und drücken Sie die Taste [G] oder die Schaltfläche "Ghost" aus der Registerkarte "Start" im Tab "Auswahl".

Die zeitweise verborgenen Teile bleiben eingeblendet, werden aber:

- ausgegraut,
- transparent (aber dennoch sichtbar) dargestellt,
- nicht mehr selektierbar.

Die ursprüngliche Anzeige kann schrittweise wieder hergestellt werden, in dem Sie mehrmals hintereinander die Taste [S] betätigten. Dieser Mechanismus arbeitet als Stapel, die verborgenen Teile werden in umgekehrter Reihenfolge wieder voll sichtbar.

Die ursprüngliche Anzeige kann auch in einem Schritt wieder hergestellt werden, in dem einmal die Schaltfläche "Ghost anzeigen" betätigt wird.

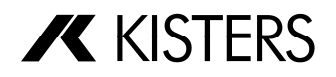

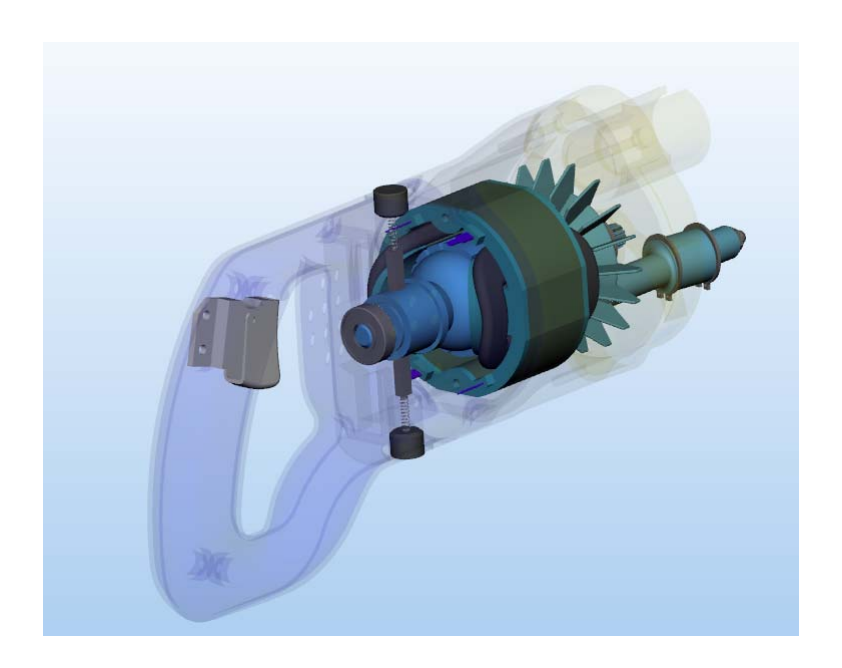

# 2.7 Nachbarschaftssuche

<span id="page-9-0"></span>Mit der Nachbarschaftssuche werden alle Objekte selektiert, deren Bounding Box den bei der Suche angegebenen Radius einer Kugel um die aktuelle Selektion schneidet.

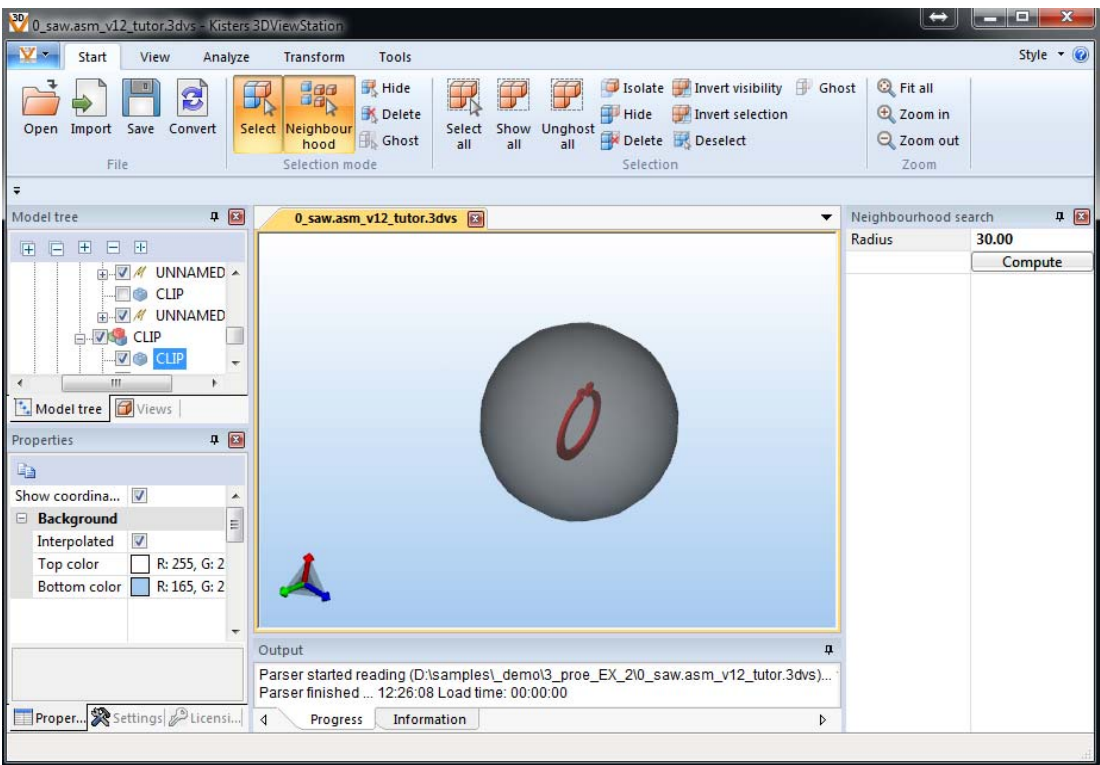

Diese Suche ist in der Regel wie folgt anzuwenden:

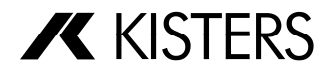

- 1. Selektieren und / oder Isolieren Sie ein Teil, zu dem Sie alle Objekte in der Nachbarschaft finden möchten.
- 2. Starten Sie dann die Nachbarschaftssuche aus dem Register "Start" im Tab "Auswahlmodus".
- 3. Im rechten Bereich erscheint dann das Teilfenster "Nachbarschaftssuche", in dem Sie den Suchradius eingeben / ändern können. Dabei wird als Vorschlagswert für den Suchradius zunächst die Ausdehnung der Bounding Box des Ausgangsobjektes verwendet.
- 4. Starten Sie die Suche, in dem Sie die Funktion "Berechnen" ausführen. Dadurch werden alle Teile in der Nachbarschaft selektiert und sichtbar.
- 5. Sie können danach eine erneute Suche mit einem geänderten Radiuswert starten, oder die Suche dadurch beenden, in dem Sie den Auswahlmodus auf "Markieren" zurück schalten.

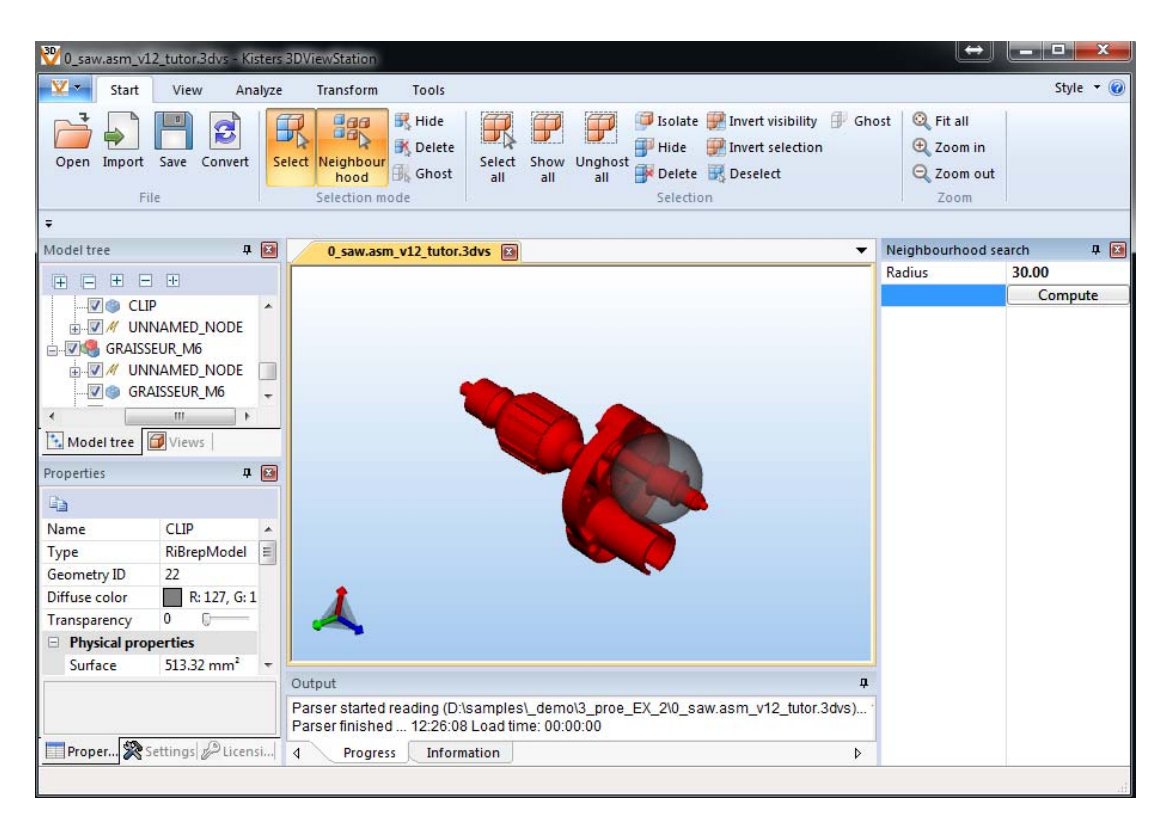

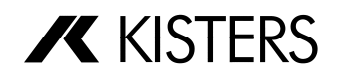

## 2.8 Messen

<span id="page-11-0"></span>Um Messungen am Modell vorzunehmen, sind die folgenden Schritte durchzuführen:

1. Aktivieren Sie eine der Messfunktionen über die entsprechende Schaltfläche aus der Registerkarte "Analyse".

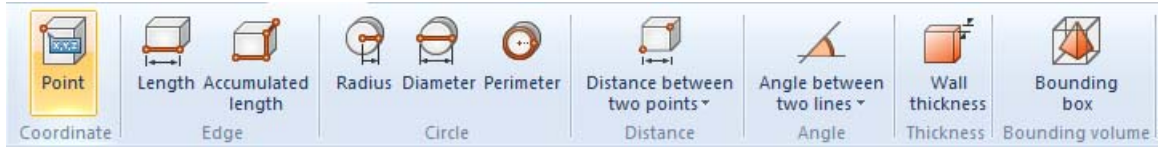

- 2. Dadurch wird das Teilfenster zur Anzeige und Änderung der gemessenen Werte eingeblendet, welches Sie beliebig auf der Oberfläche platzieren können.
- 3. Platzieren Sie die Maus auf den Objekten, die Sie messen möchten. Je nach Messfunktion werden dabei die gefundenen Referenzobjekte für die Messmethode als Vorschlag farbig dargestellt. Durch einen Klick mit der linken Maustaste wird das jeweils gerade vorgeschlagene Referenzobjekt dann für die eigentliche Messung übernommen.
- 4. Dabei können Sie jederzeit weiterhin die Navigationsfunktionen zum Zoomen (= mittleres Mausrad drehen), Ansicht drehen (rechte Maustaste) oder Ansicht schieben (= mittlere Maustaste gedrückt halten) nutzen, um zu den gewünschten Objekten zu navigieren.
- 5. Die gemessenen Werte werden dann in dem Teilfenster "Messen" angezeigt.

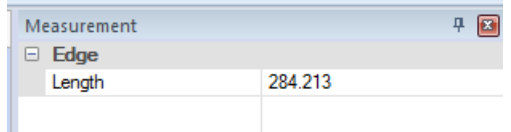

6. Beenden Sie die jeweilige Messfunktion durch nochmaliges Anklicken der entsprechenden Schaltfläche im Funktionsbereich.

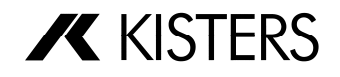

### 2.9 Bemaßung

<span id="page-12-0"></span>Mit der Bemaßungsfunktion können Sie die Ergebnisse einer Messung als neue sichtbare Objekte in die Ansicht des 3D-Modells (Modellbereich) einfügen:

- 1. Aktivieren Sie die "Bemaßung" über die erste Schaltfläche in der Registerkarte "Analyse" bevor Sie mit dem Messen beginnen.
- 2. Gehen Sie genau so vor wie bei der Verwendung der Messfunktion (Schritte 1 bis 5) um eine der Bemaßungsfunktion zu aktivieren und das zu bemaßende Objekt auszuwählen.
- 3. Nachdem das Ergebnis angezeigt wird können Sie es per Drag & Drop mit der linken Maustaste platzieren.
- 4. Beenden Sie die jeweilige Bemaßungsfunktion durch nochmaliges Anklicken der aktiven Schaltfläche im Funktionsbereich oder Wechseln Sie zu einer anderen Funktion.

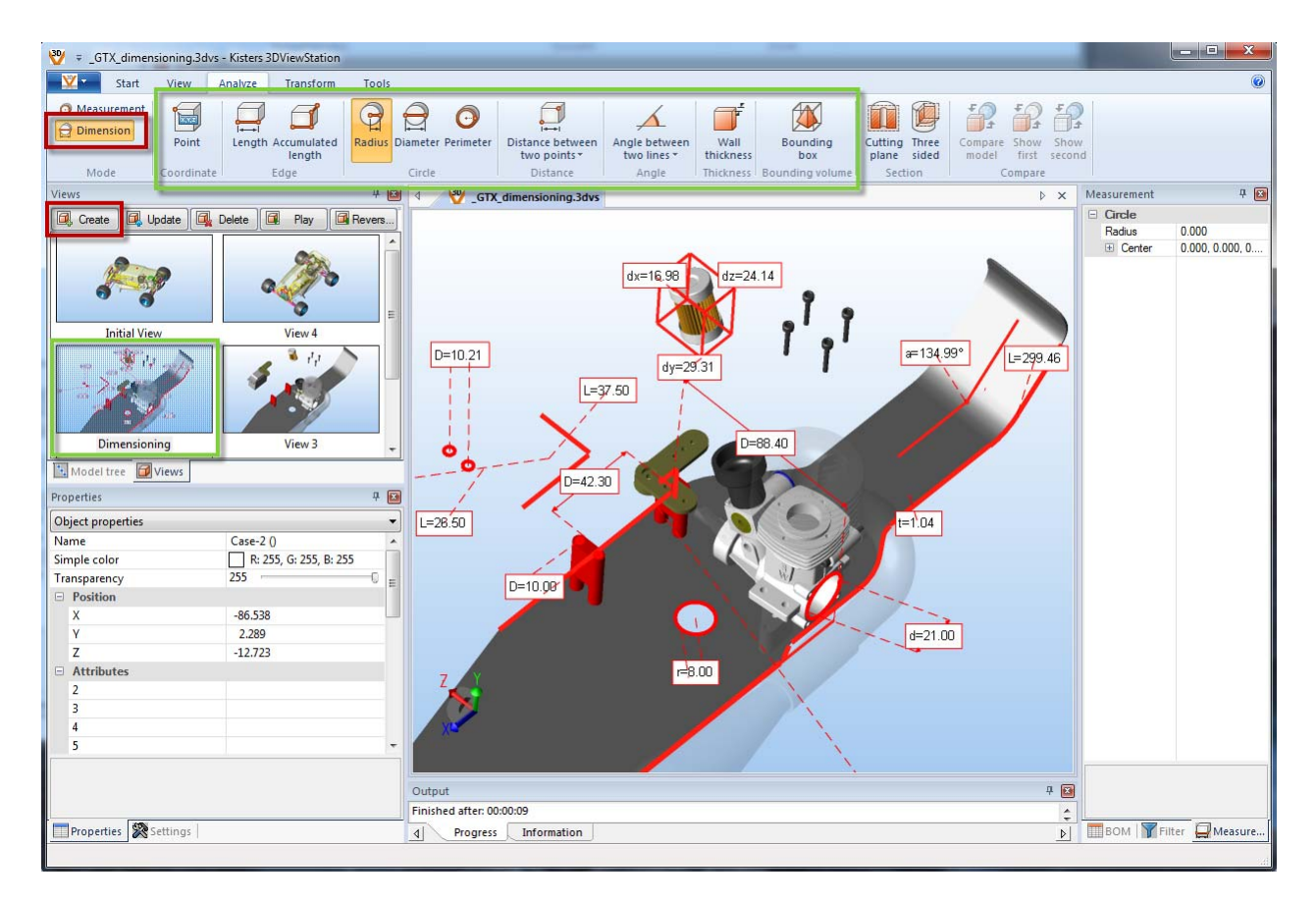

Über die erste Schaltfläche in der Registerkarte "Analyse" können Sie zwischen Bemaßungsfunktion und Messfunktion (ohne Annotation im Modell) umschalten.

Die bei der Bemaßung erzeugten Markups können Sie in einer Ansicht speichern (siehe 2.11). Bevor Sie mit der Bemaßung beginnen, sollten Sie eine neue Ansicht erstellen, um jederzeit zu dem Zustand vor dem aufbringen von Bemaßungen zurückkehren zu können.

Ein selektierte 3D-Markup Objekt können Sie löschen (Rechtsklick > Löschen).

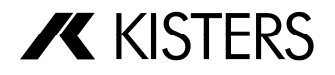

## 2.10 Schneiden

<span id="page-13-0"></span>Um Schnitte durch Modelle zur weiteren Analyse zu legen, sind die folgenden Schritte durchzuführen:

1. Aktivieren Sie die Schnittfunktion über die entsprechende Schaltfläche in der Registerkarte "Analyse".

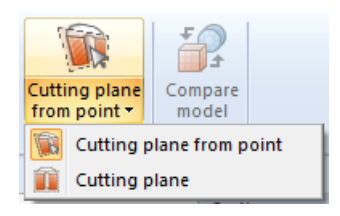

2. Dadurch wird das Teilfenster zur Anzeige und Änderung der Schnittebeneneigenschaften eingeblendet.

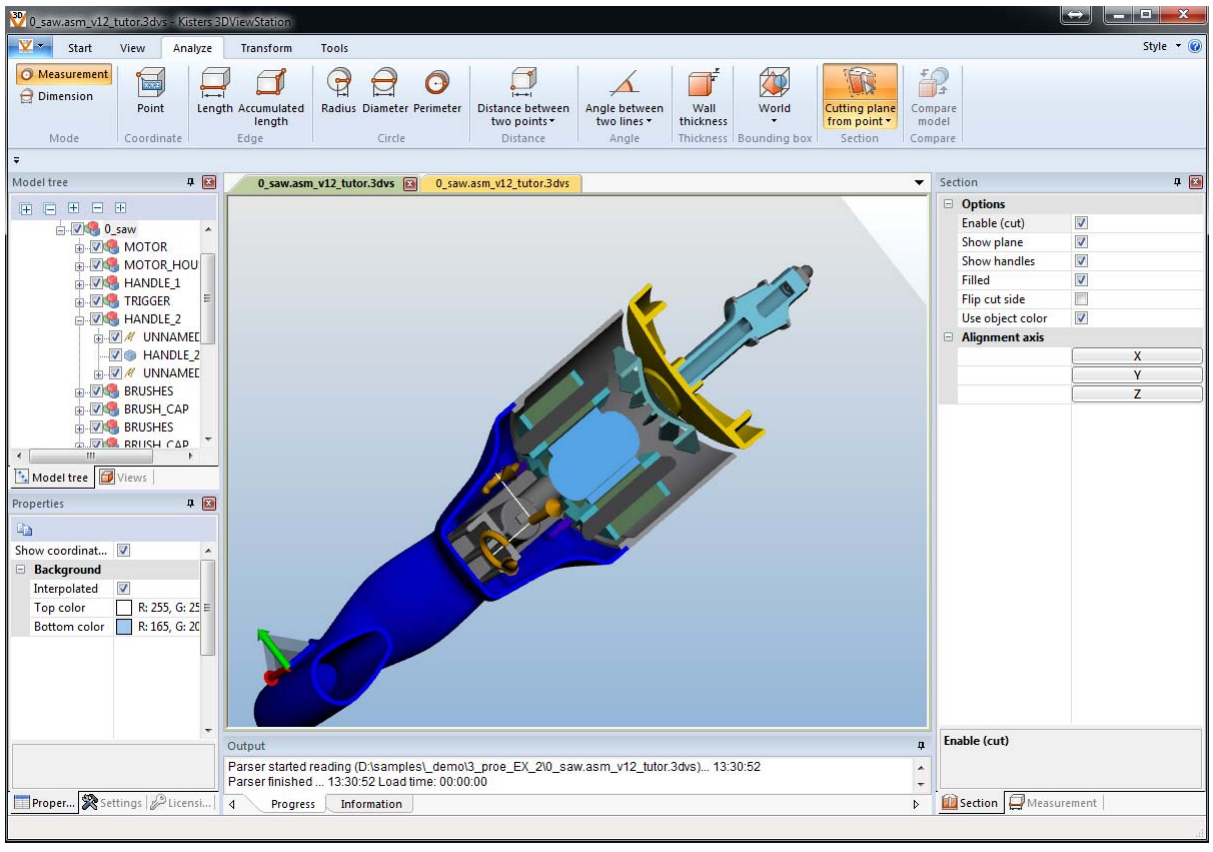

- 3. Verschieben Sie die Schnittebene durch Anklicken der Hilfsobjekte und entsprechenden Mausbewegungen.
- 4. Das Ergebnis dieser Schnittanalyse können Sie bei Bedarf über die Screenshot Funktion in der Registerkarte "Werkzeuge" in diverse Bildformate exportieren.
- 5. Beenden Sie die Schnittfunktion durch nochmaliges Anklicken des aktiven Buttons im Funktionsbereich.

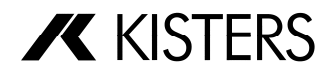

## 2.11 Markups und Annotationen

<span id="page-14-0"></span>Es stehen verschiedene 3D-Markup Werkzeuge zur Verfügung (Text, Kreis, Rechteck und Freihand) um Anmerkungen im Modellbereich zu ergänzen. Diese können in einer Ansicht gespeichert werden.

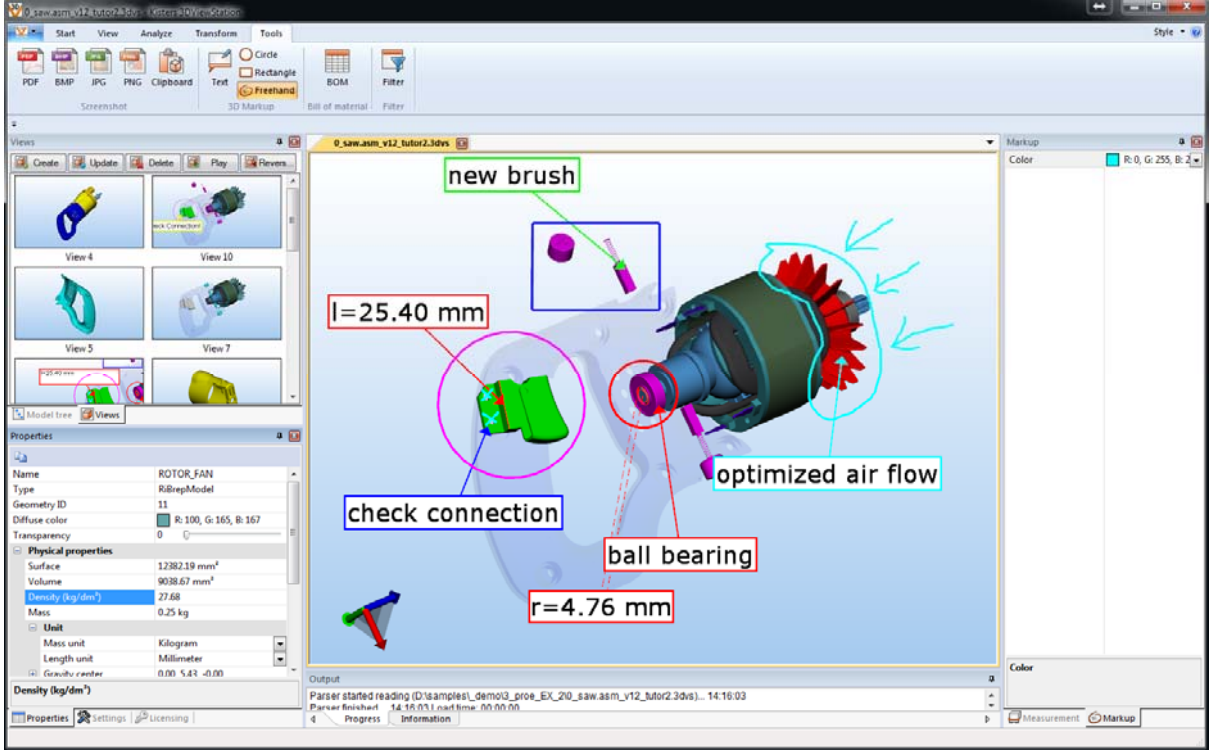

Um im Modellbereich Annotationen hinzuzufügen, sind die folgenden Schritte durchzuführen:

- 1. Aktivieren Sie eine der Markupfunktionen über die entsprechende Schaltfläche aus der Registerkarte "Werkzeuge – 3D-Markups".
- 2. Eigenschaften wie die Farbe können sie im Werkzeugfenster "Markup" vor der Erzeugung der 3D-Markups anpassen.
- 3. Klicken Sie mit der linken Maustaste im Modellbereich, um den Startpunkt eines 3D-Markups zu Bestimmen und halten Sie die Maustaste gedrückt bis Sie den Endpunkt erreicht haben (Ein Rechteck ziehen Sie so auf – Kreise beginne Sie beim Mittelpunkt - Freihandlinien zeichnen Sie durch die Bewegung der Maus).
- 4. Für Textobjekte wählen Sie so zuerst den Startpunkt des Pfeils und durch Bewegung der Maus mit gedrückter linker Taste die Position der Textbox. Danach klicken Sie auf das neue Note-Objekt, um es zu selektieren oder beginnen mit der Texteingabe.
- 5. Speichern Sie eine Ansicht, um die 3D-Markups und die zu den erzeugten Markups gehörende Sicht auf das Modell festzuhalten.

Bevor Sie mit dem Annotieren beginnen, sollten Sie eine neue Ansicht erstellen, um jederzeit zu dem Zustand vor dem Aufbringen der Markups zurückkehren zu können.

Das selektierte 3D-Markup Objekt können Sie löschen (Rechtsklick > Löschen). Zur Selektion von Kreis, Rechteck und Freihand muss die entsprechende Funktion zur Erzeugung aktiviert sein.

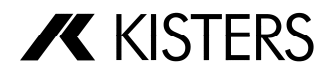

## 2.12 Filter (Suche)

<span id="page-15-0"></span>Um Objekte im 3D-Modell über die Filterfunktion zu finden, führen sind die folgenden Schritte aus:

- 1. Aktivieren Sie die Funktion Filter aus der Registerkarte "Werkzeuge".
- 2. Geben Sie unter Filter "Name" oder "Attribut" den Text ein den Sie suchen möchten.
- 3. Über "Markieren" lösen Sie die Suche aus, gefunden Objekte werden selektiert.
- 4. Wählen Sie auf der Registerkarte "Start Auswahl" die Schaltfläche "Isolieren" um nur die gefundenen Objekte im Modellbereich anzuzeigen.
- 5. Schließen Sie das Filter Fenster, wenn Sie es nicht mehr benötigen.

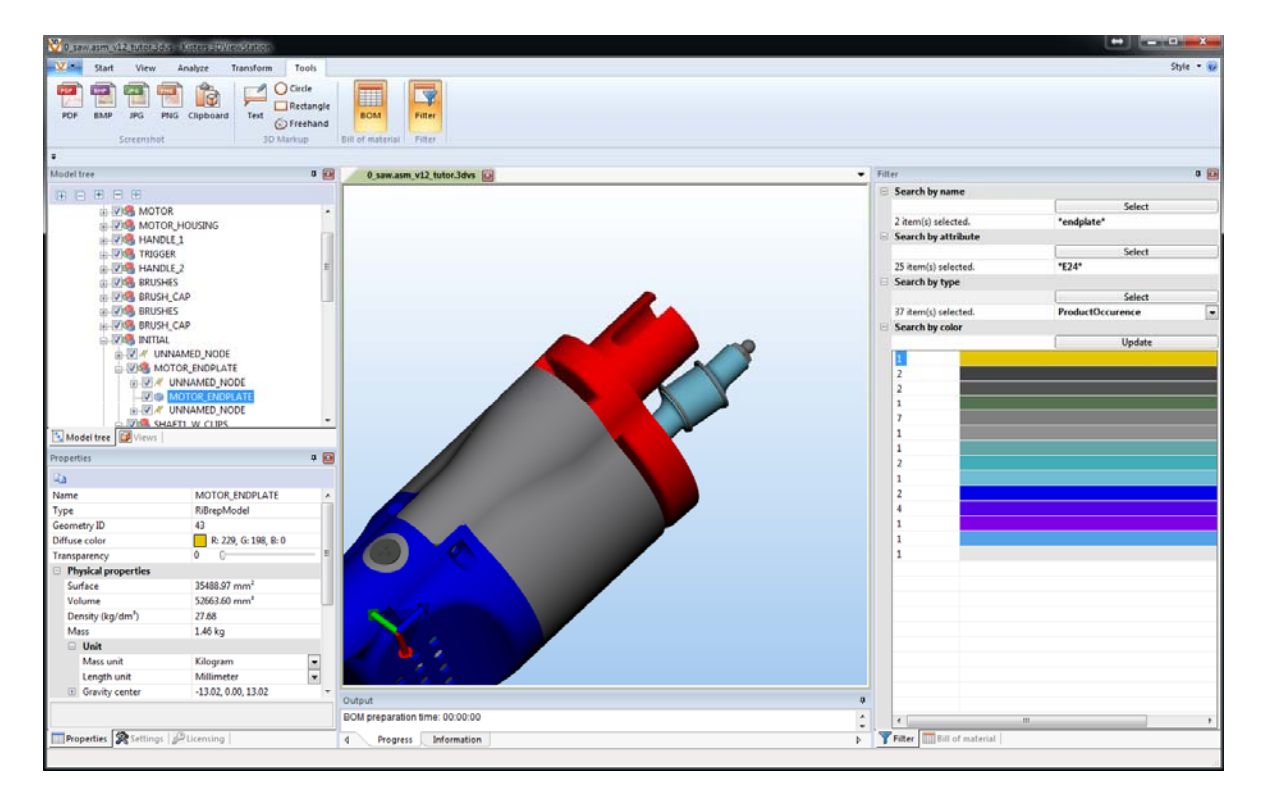

Sie können für die Suche diese Platzhalter verwenden:

- "\*" beliebigen Anzahl von Zeichen
- ..?" ein beliebiges Zeichen

Der Filter "Name" sucht nach Übereinstimmungen mit den Namen aller Objekte des Modellbaums. Der Filter "Attribut" sucht in allen Attributen aller Objekte.

Mit dem Filter "Suche nach Typ" können Sie alle Objekte eines Typs selektieren.

Mit dem Filter "Suche nach Farbe" können Sie Objekte über Ihre Farbeigenschaft selektieren. Betätigen Sie zuerst die Schaltfläche "Aktualisieren" um eine Farbliste für die aktuelle Auswahl oder ohne eine Auswahl für alle sichtbaren Objekte zu erstellen. Die Liste enthält alle verwendeten Farben und die Anzahl von Objekten mit dieser Farbe. Über die Farbfelder der Liste können alle Teile einer Farbe selektiert werden (eine Mehrfachauswahl ist mit **[Strg]** oder  $[\hat{\mathbf{u}}]$  möglich).

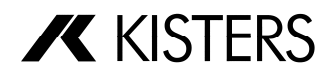

# 2.13 BOM (Stückliste, Bill of Material)

<span id="page-16-0"></span>Um eine Stückliste aus dem geladenen Modell zu Erzeugen, sind die folgenden Schritte durchzuführen:

- 1. Aktivieren Sie die Funktion Stücklisten (BOM) aus der Registerkarte "Werkzeuge".
- 2. Selektieren Sie einen oder mehrere Knoten im Strukturbaum oder im Modellbereich (siehe 2.2) um die Stückliste für eine Auswahl zu erzeugen. Ohne eine aktive Selektion wird die Stückliste für alle sichtbaren Objekte erzeugt.
- 3. Betätigen Sie im Werkzeugfenster "BOM" die Schaltfläche "Aktualisieren".
- 4. Über die Schaltfläche "Exportieren" kann die angezeigte Stückliste in einer Textdatei gespeichert werden.
- 5. Schließen Sie das "BOM" Fenster, wenn Sie es nicht mehr benötigen.

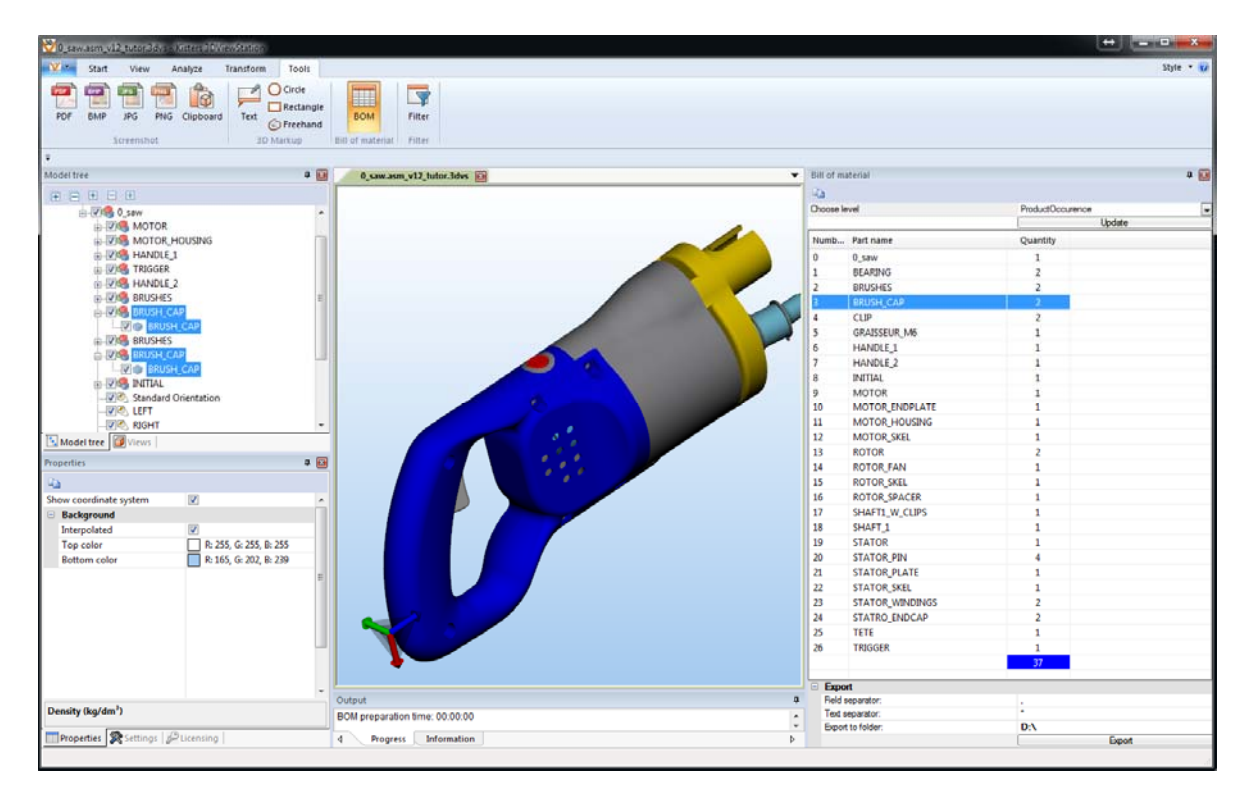

Die Stückliste enthält eine fortlaufende Nummer für jedes Teil, den Teilenahmen und die Anzahl. Bis zur Erzeugung einer neuen Stückliste bleibt die zuletzt erzeugte sichtbar. Über die Zeilen der Stückliste können Teile selektiert werden (Mehrfachauswahl mit [Strg] oder [ $\hat{u}$ ]). Die Objekte der aktiven Selektion können Sie über das Kontextmenü (im Baum oder Modellbereich) oder über die Registerkarte "Start – Auswahl" isolieren oder verbergen.

Der gewählte Modus unter "Ebene auswählen" bestimmt auf Basis welcher Informationen des Strukturbaums die Stücklist erstellt wird:

- Geometrie Stückliste wird nur aus den Namen der Geometrieknoten (der jeweils untersten Ebene des Baumes) erzeugt.
- Produkt Stückliste wird aus den Namen aller Strukturknoten des Baumes (ohne die unterste Ebene) erzeugt.

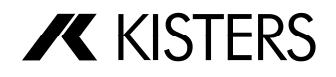

# 2.14 Änderung der Lage von Geometrien (Verschieben, Drehen)

<span id="page-17-0"></span>Um die Position oder Lage eines oder mehrerer Objekte zu verändern, sind die folgenden Schritte durchzuführen:

- 1. Selektieren Sie das gewünschte Objekt oder auch mehrere Objekte durch Anklicken (+ gegebenenfalls [Strg] oder [ $\hat{d}$ ] Taste) im Modellbereich oder über den Strukturbaum.
- 2. Aktivieren Sie die jeweilige Transformationsfunktion über die Schaltfläche in der Registerkarte "Transformationen"

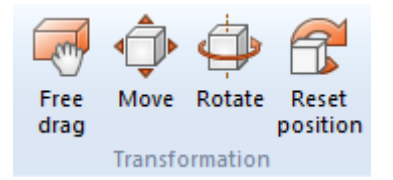

- 3. Verschieben oder Drehen Sie die Objekte direkt im Modellbereich durch Anklicken der Hilfsobjekte und entsprechenden Mausbewegungen.
- 4. Das Ergebnis dieser Operationen können Sie bei Bedarf in das interne KISTERS 3DViewStation Format speichern (.3dvs). Die Funktion "Speichern" finden Sie in der Registerkarte "Start".
- 5. Beenden Sie die Transformationsfunktion durch nochmaliges Anklicken der Schaltfläche in dem Funktionsbereich oder durch Aktivieren einer anderen Funktion.

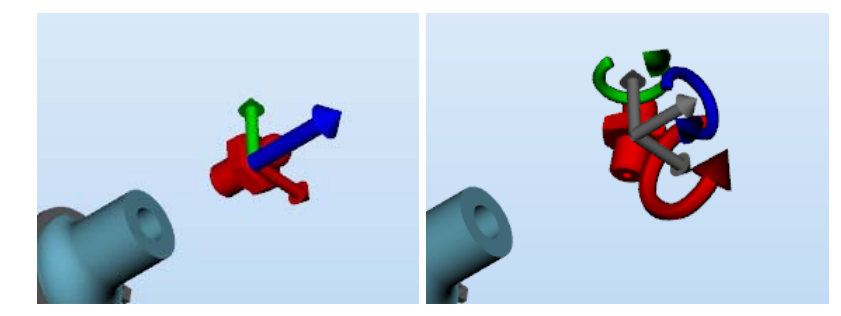

Die Ursprungsposition kann jederzeit wiederhergestellt werden.

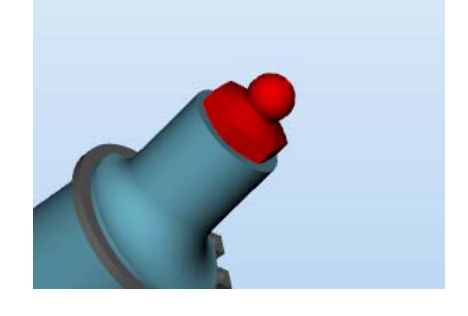

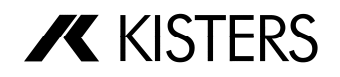

# 2.15 Vergleich

<span id="page-18-0"></span>Um zwei Einzelteile oder auch zwei Baugruppen grafisch zu vergleichen, sind die folgenden Schritte durchzuführen:

- 1. Laden Sie das erste Teil (oder die erste Baugruppe) per "Öffnen" oder per Drag & Drop in die 3DViewStation.
- 2. Importieren Sie das zweite zu vergleichende Teil (oder die Baugruppe) zum bereits geöffneten Modell hinzu.
- 3. Selektieren Sie die beiden zu vergleichenden Elemente in dem Strukturbaum. Ohne Selektion werden die beiden geladenen Modelle miteinander verglichen.
- 4. Starten Sie die Vergleichsfunktion über die Schaltfläche "Modellvergleich" in der Registerkarte "Analyse":

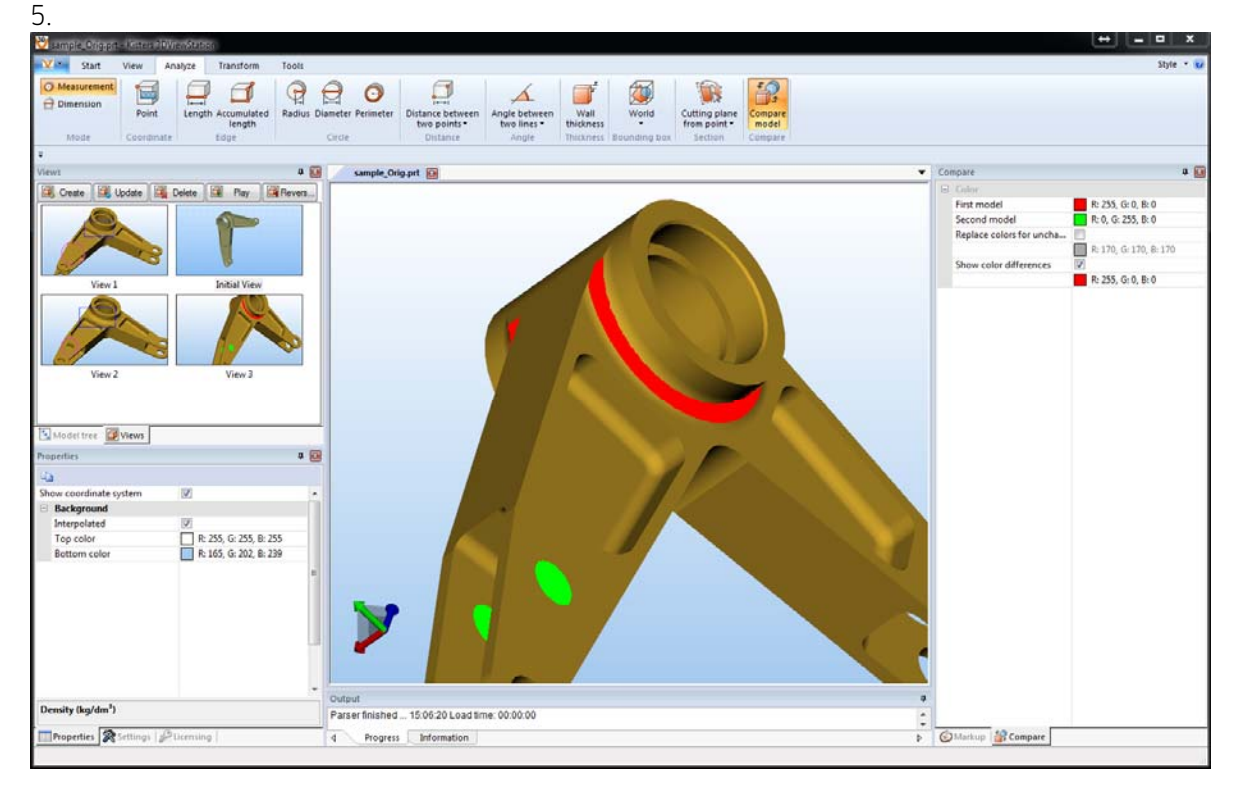

- 6. Das Ergebnis dieses Vergleichs können Sie bei Bedarf über die Screenshot Funktion in der Registerkarte "Werkzeuge" in diverse Bildformate exportieren.
- 7. Beenden Sie die Vergleichsfunktion durch nochmaliges Anklicken der Schaltfläche im Funktionsbereich.

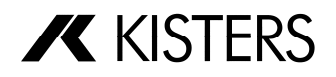

# 2.16 Konvertieren in 3D Neutralformate

<span id="page-19-0"></span>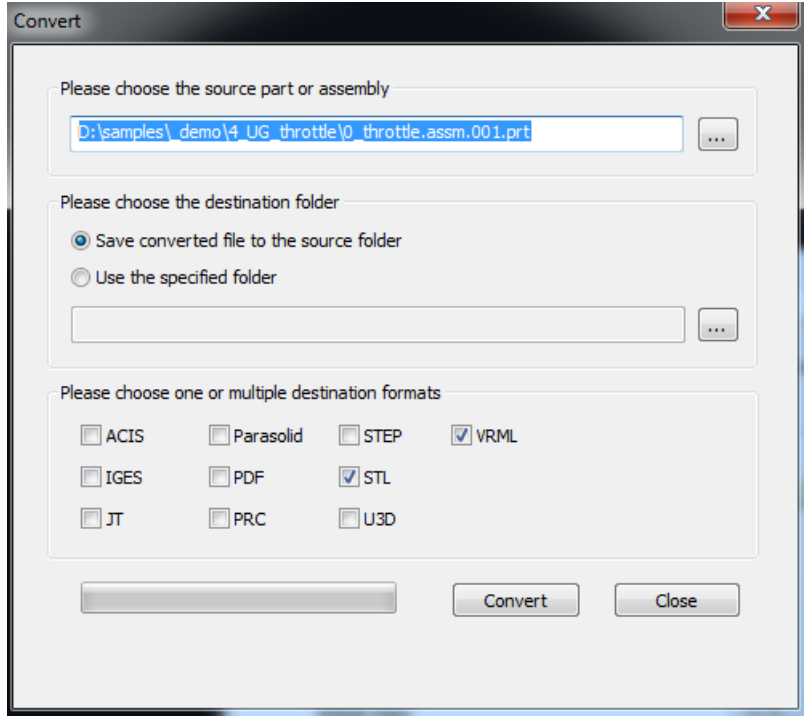

Über die Funktion "Konvertieren" aus dem Tab "Datei" im Register "Start" können direkt Baugruppenoder Bauteil-Dateien konvertiert werden, ohne dass diese zur Anzeige gebracht werden.

Mit dieser Funktion kann auch die BREP Repräsentation eines native CAD Modells exportiert werden (z.B. in das STEP oder Parasolid Format).

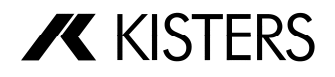

# 2.17 Export Einstellungen

<span id="page-20-0"></span>Die Parameter können im Teilfenster "Einstellungen" in der Rubrik "Export Einstellungen" angepasst werden:

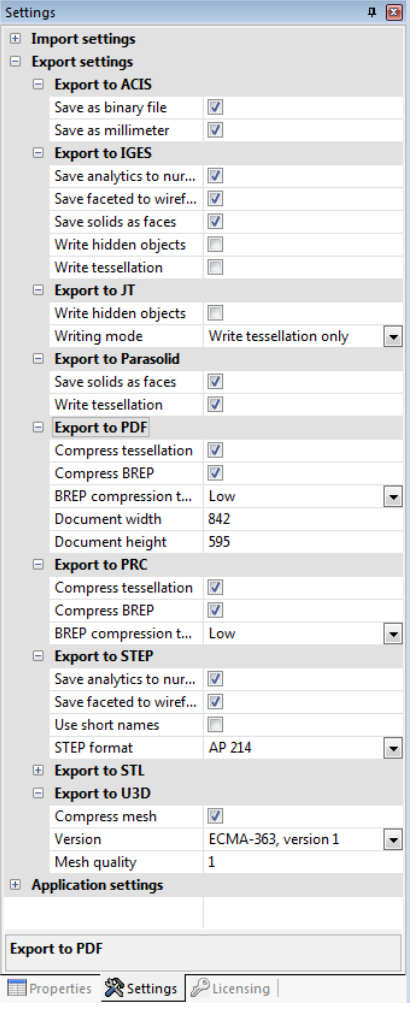

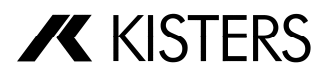

# 2.18 Ansichten erzeugen

<span id="page-21-0"></span>Über das Teilfenster "Ansichten" können bei Bedarf bestimmte Arbeitsschritte festgehalten werden, in dem eine "Ansicht" der aktuellen Darstellung durch Betätigen der Funktion "Erstellen" generiert wird.

Durch einen Doppelklick auf eine der Ansichten wird die Darstellung dieser Ansicht wiederhergestellt.

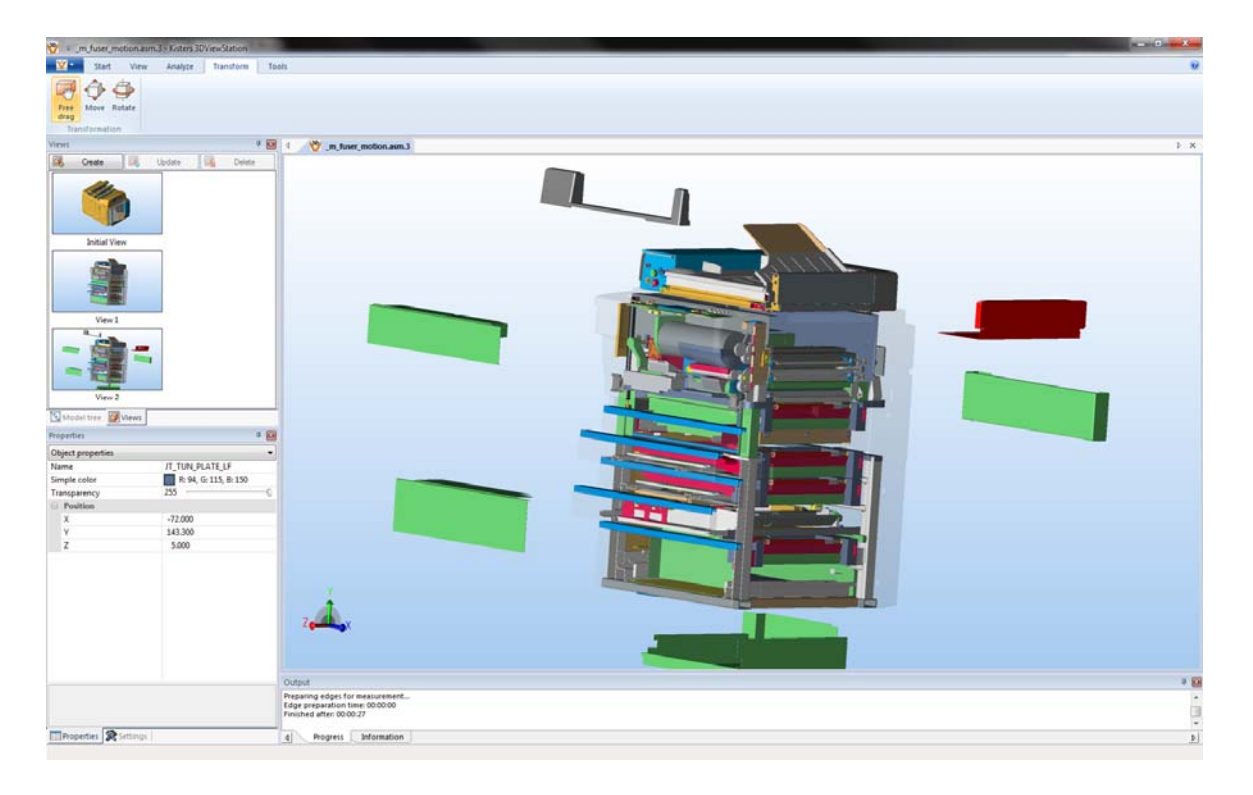

Per "Aktualisieren" kann die selektierte Ansicht nachträglich angepasst werden. Dabei wird die ausgewählte Ansicht gelöscht und unter dem gleichen Namen an der gleichen Position eine neue Ansicht erzeugt.

Durch einen Klick mit der Linken Maustaste auf den Namen der selektierten Ansicht kann diese umbenannt werden.

Über die Schaltflächen "Abspielen" und "Rückwärts abspielen" werden die Ansichten beginnend mit der selektierten nacheinander abgespielt. Die Verzögerung zwischen den Ansichten kann in Fenster "Einstellungen - Programmeinstellungen" angepasst werden.

Per Drag & Drop kann eine Ansicht an eine andere Position geschoben werden, um die Reihenfolge anzupassen. Ziehen Sie die zu verschiebende Ansicht dazu in die Lücke zwischen zwei Ansichten.

Über die Funktion "Speichern" kann das Modell mit allen Ansichten im KISTERS 3DVS Format abgespeichert werden.

![](_page_21_Picture_11.jpeg)

# 2.19 2D Bildateien erzeugen

<span id="page-22-0"></span>Über die Registerkarte "Werkzeuge - Screenshot" kann die aktuelle Ansicht im Modelbereich als 2D Bild in verschiedenen Formaten (PDF, BMP, JPG oder PNG) gespeichert werden.

![](_page_22_Picture_34.jpeg)

Über die Schaltfläche "Zwischenablage" kann die Ansicht als Bild direkt in die Zwischenablage kopiert werden.

![](_page_22_Picture_6.jpeg)

# 2.20 Tastaturbefehle

<span id="page-23-0"></span>Die folgenden Tastatureingaben werden unterstützt:

![](_page_23_Picture_58.jpeg)

- [+] Zoom in
- [Strg] Additives Selektieren oder De-Selektieren von Elementen
- [Esc] Beenden des derzeitigen Auswahlmodus und Aktivierung des Markieren Modus
- [ $\hat{p}$ ] Bereichsweises Selektieren oder De-Selektieren von Elementen
- [H] Verbergen von selektierten Elementen
- [G] Temporäres Verbergen von selektierten Elementen
- [S] Wiederherstellen von temporär verborgenen Elementen

![](_page_23_Picture_12.jpeg)

## 2.21 3D-Maus

<span id="page-24-0"></span>Wenn Sie eine 3Dconnexion 3D-Maus an Ihrem Computer angeschlossen haben und der Treiber gestartet ist, wird diese von der 3DViewStation erkannt und aktiviert.

![](_page_24_Picture_4.jpeg)

Sie können mit der der 3D-Maus die Ansicht der Kamera auf das 3D-Modell gleichzeitig in allen 6 Freiheitsgraden der Maus verändern. Die Funktionen "Bewegen/Zoomen" und "Kippen/Drehen/Rollen" sind aktiv. Stellen Sie sich einfach vor sie greifen das Modell mit Ihrer Hand. Ihre Handbewegungen werden in Bewegungen des Modells umgesetzt.

Mit der rechten Taste (FIT) passen Sie Ansicht auf das Modell so an, dass es wieder komplett sichtbar ist. Über die linke Taste (MENU) rufen Sie das Konfigurationsmenü der 3D-Maus auf.

![](_page_24_Picture_51.jpeg)

#### Tastenbelegung (3DViewStation)

![](_page_24_Picture_9.jpeg)

# <span id="page-25-0"></span>3 Allgemeine Einstellungen

Unter der Rubrik "Anwendungseinstellungen" im Teilfenster "Einstellungen" können die folgenden Konfigurationen vorgenommen werden:

![](_page_25_Picture_52.jpeg)

- Sprache: Per Default wird die Sprache des Betriebssystems ermittelt und damit auch für alle Elemente der 3DViewStation verwendet. Bei Bedarf kann diese jedoch auch gezielt auf eine gewünschte alternative Sprache umgestellt werden.
- Style: Über diesen Parameter kann das gesamte Oberflächen Design entsprechend der Standard Microsoft GUI Styles angepasst werden.

 KISTERS 06/2013 Technische Änderungen und Irrtümer vorbehalten. Die Abbildungen geben nicht immer den aktuellen Stand des Produkts wieder.

![](_page_25_Picture_8.jpeg)